# PAGONLINE

# Come procedere step by step

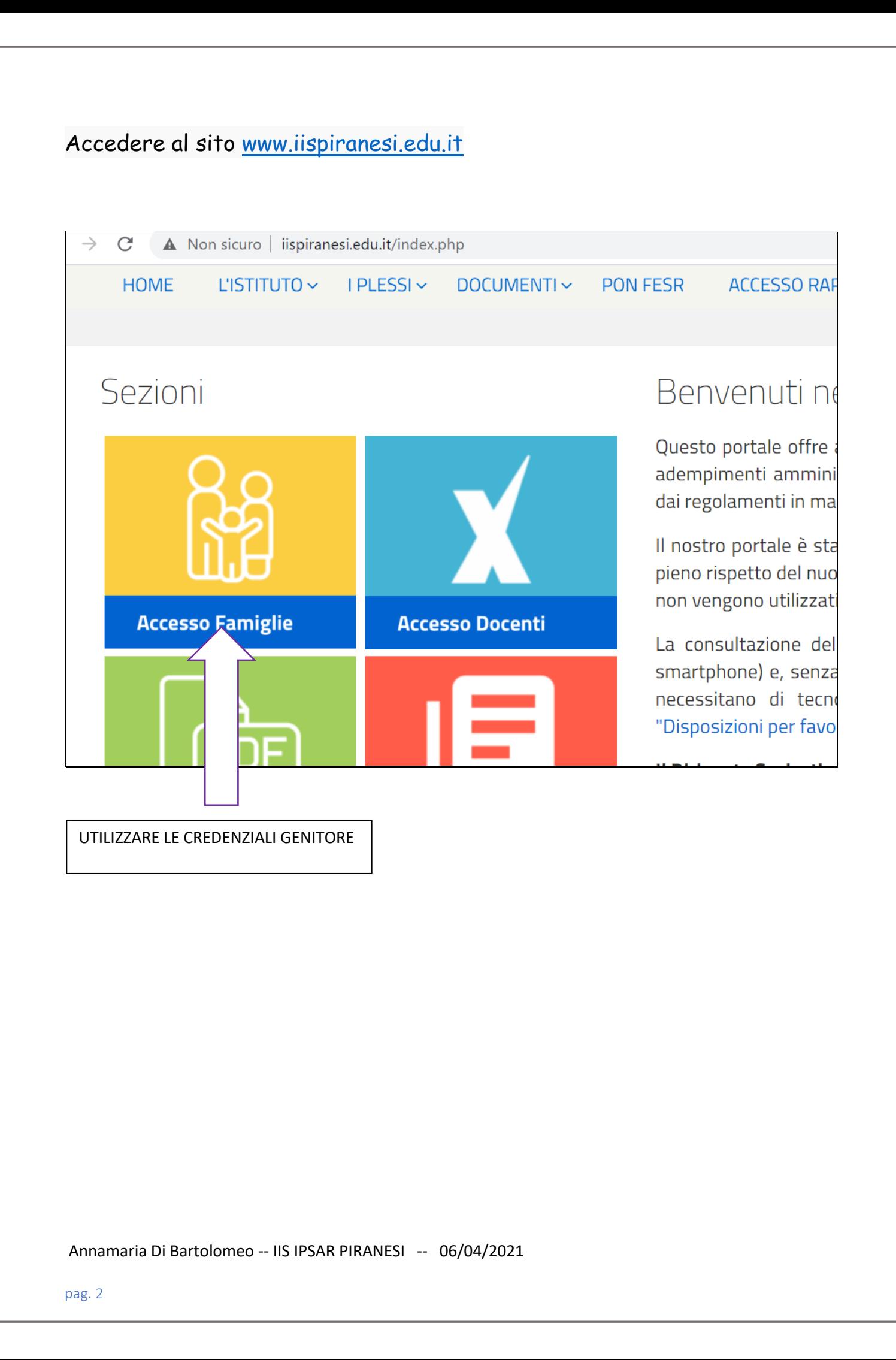

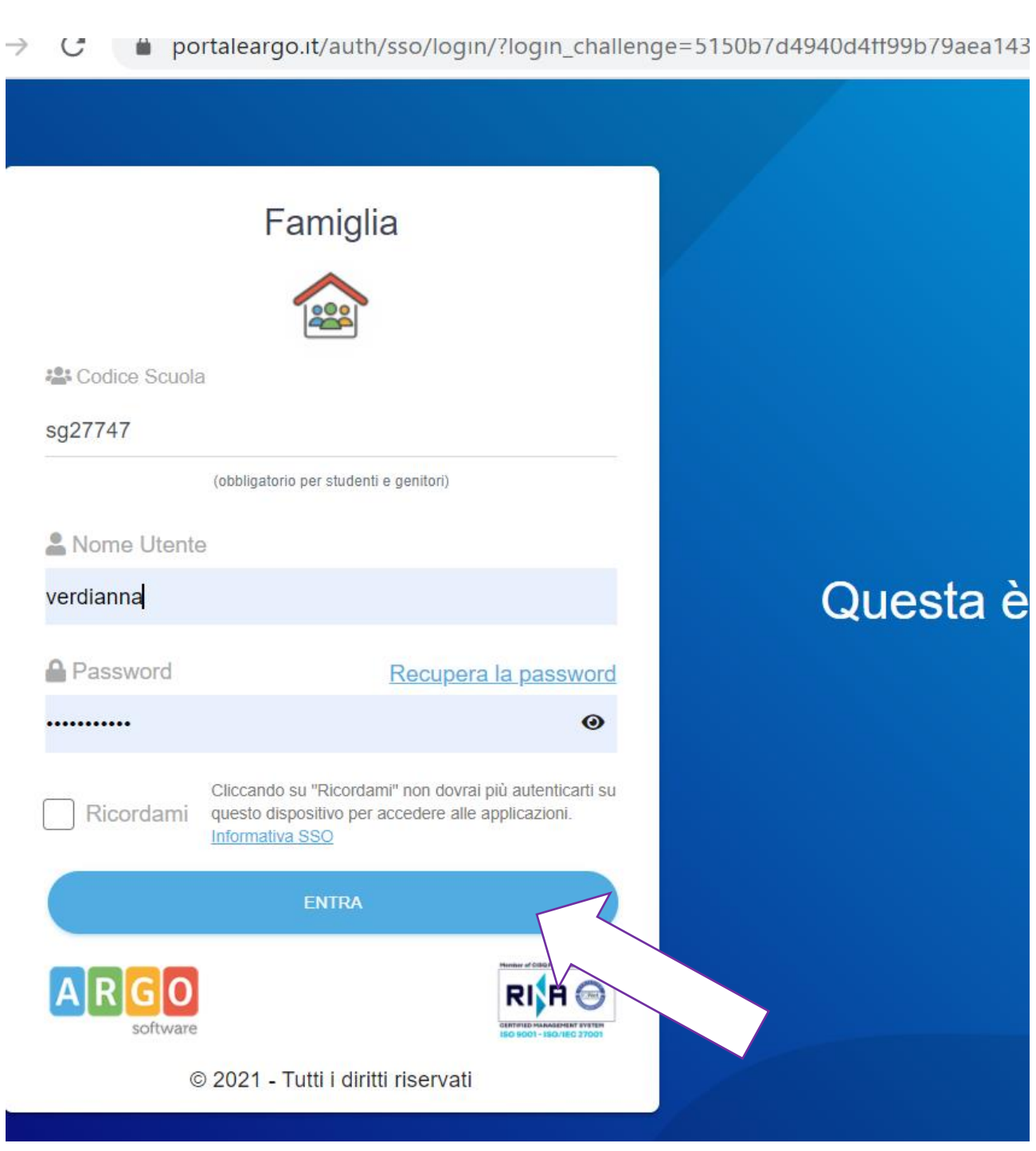

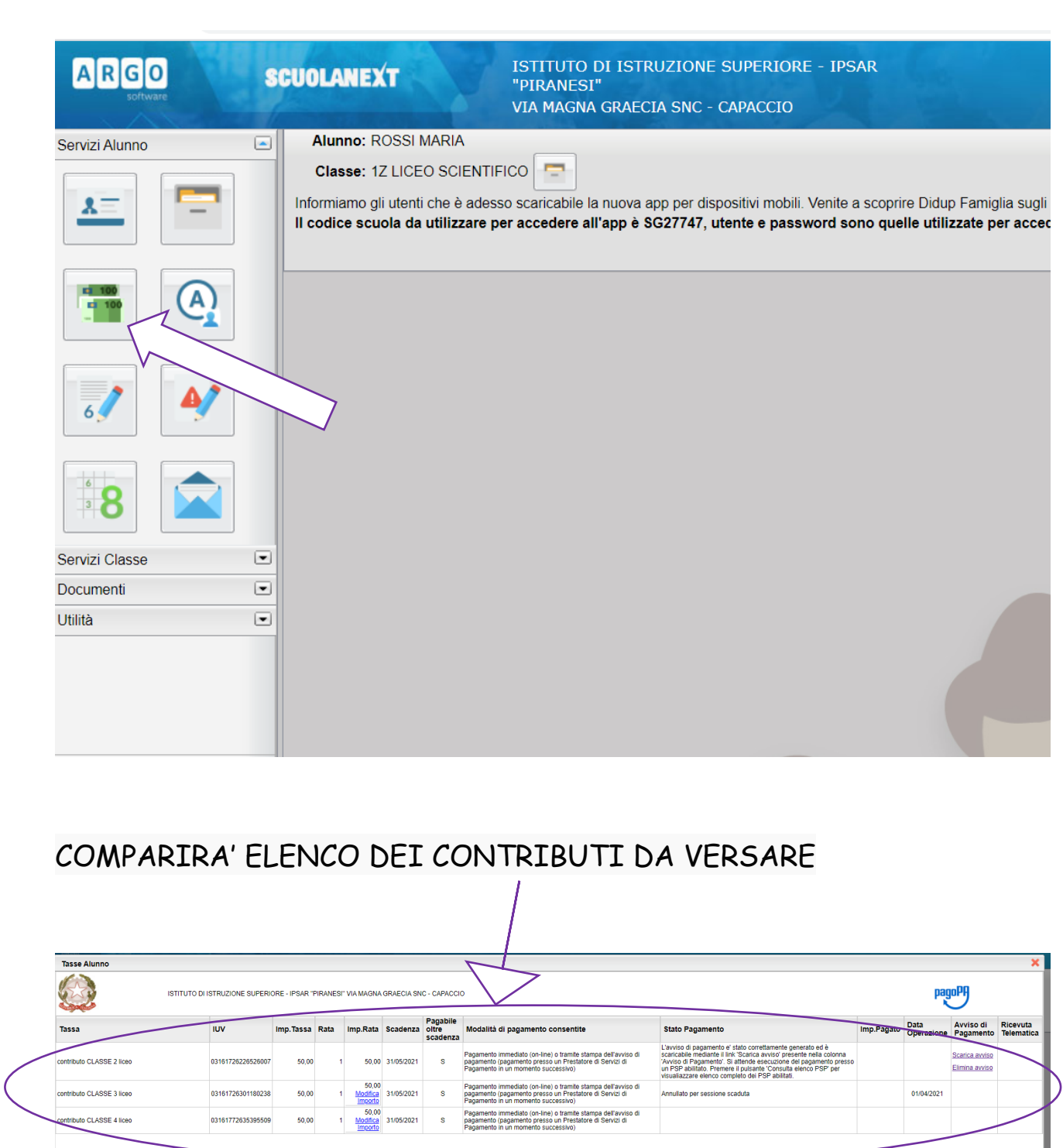

Istruzioni | Consulta elenco PSP (per Avviso di Pagamento) | Aggiorna stato pagamenti | Richiedi avviso di pagamento | Paga sub

Si hanno a disposizione le seguenti funzioni:

- Paga subito
- Richiedi avviso di pagamento

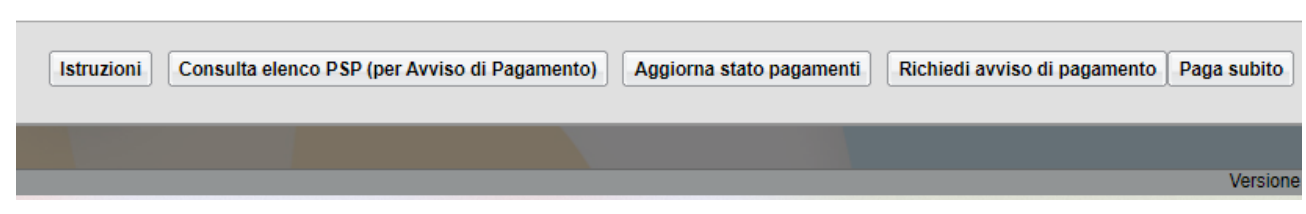

**Paga subito** avvia il pagamento immediato per uno o più contributi. Avviata la procedura, il programma accede un pannello in cui verranno elencati i contributi che risultano ancora da versare.

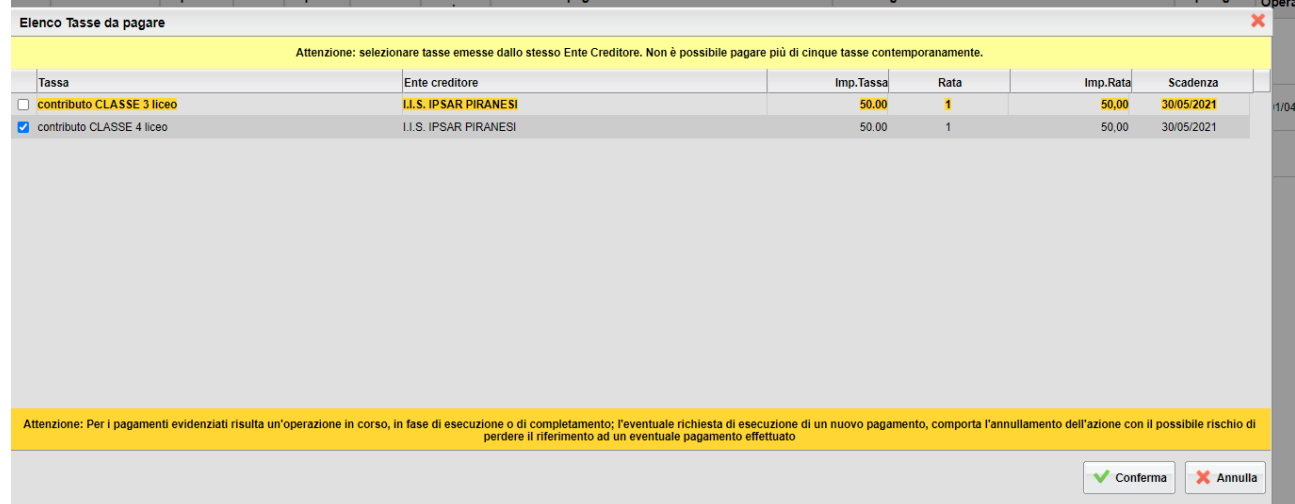

Scegliendo un importo e cliccando su CONFERMA

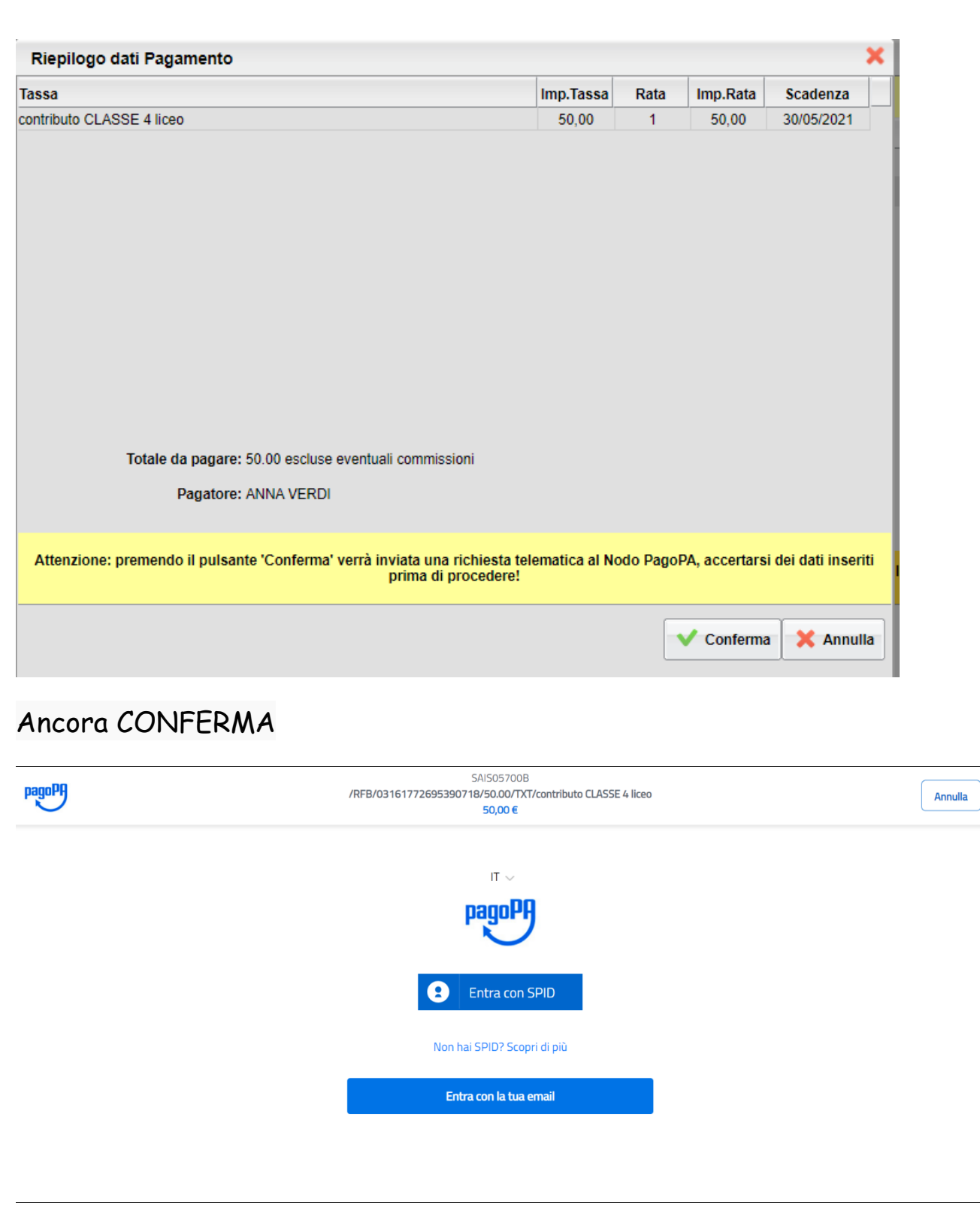

Se si è in possesso di credenziali Spid, si può accedere specificandole, altrimenti l'accesso può avvenire indicando un indirizzo email. Il sistema

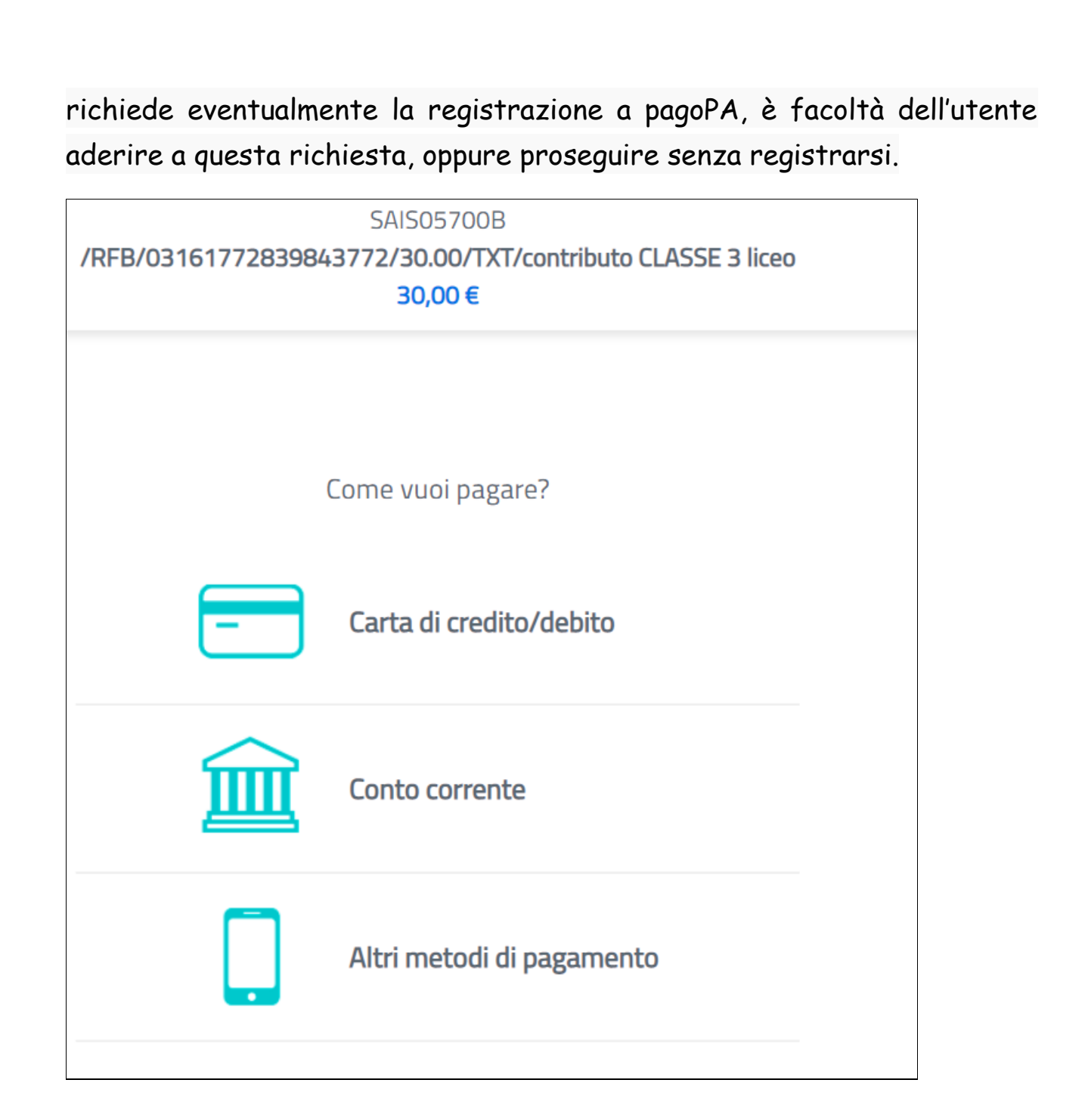

Completato positivamente il pagamento, si riceve una comunicazione che specifica che il pagamento è andato a buon fine e si ritorna al pannello dei pagamenti. E, nel pannello dei pagamenti di Scuolanext, l'indicazione della disponibilità della Ricevuta telematica.

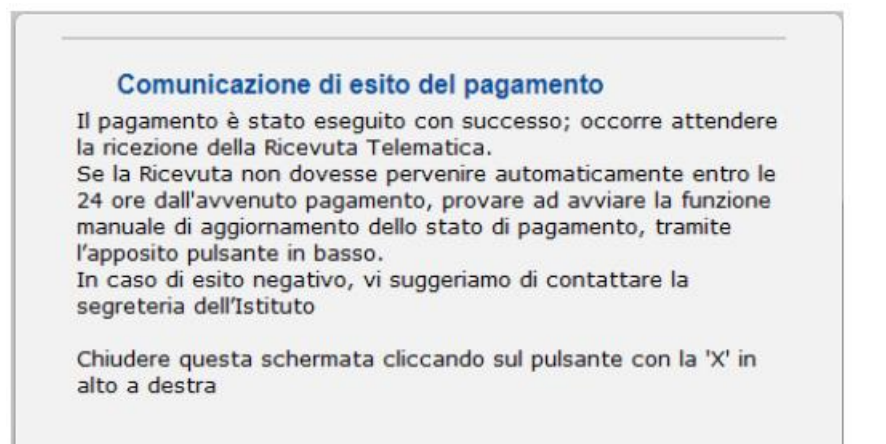

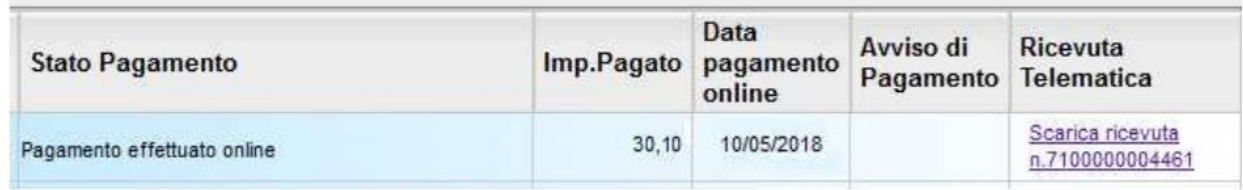

Cliccando su "Scarica ricevuta" si procede al download del documento che potrà essere stampato.

Nota: nel caso in cui si sia effettuato un pagamento cumulativo, cioè riguardante più di un contributo (fino a cinque), la ricevuta è unica. La ricevuta/quietanza contiene tutte le informazioni riguardanti il pagamento complessivamente effettuato; nel caso di pagamento cumulativo, sarà riportato, in basso, il dettaglio dei singoli pagamenti.

#### **Cosa fare nel caso in cui l'operazione desse esito negativo**

Può verificarsi che, a seguito di ritardo nell'esecuzione del pagamento (timeout), oppure per indisponibilità momentanea dell'OTP, o del numero di carta di credito,… , l'operazione non si concluda positivamente.

#### Comunicazione di esito del pagamento

Il pagamento non è stato eseguito, a causa di uno dei seguenti motivi: timeout, pagamento rifiutato dal PSP, annullamento da parte dell'utente. E' già possibile ritentare di effettuare il pagamento, anche se suggeriamo di attendere la Ricevuta Telematica, con esito negativo. Se la Ricevuta non dovesse pervenire automaticamente entro le 24 ore dall'avvenuto pagamento, provare ad awiare la funzione manuale di aggiornamento dello stato di pagamento, tramite l'apposito pulsante in basso. In caso di ulteriore esito negativo, occorre contattare la segreteria dell'Istituto."

Chiudere questa schermata cliccando sul pulsante con la 'X' in alto a destra della presente schermata

In tal caso occorre attendere comunque il completamento dell'operazione, cioè che si riceva la Ricevuta Telematica, che, ovviamente, conterrà un esito negativo.

Il pagamento ritornerà ad essere disponibile, cioè il contributo diventa nuovamente selezionabile dalle funzioni di pagamento immediato, o per mezzo dell'Avviso di pagamento.

**Importante:** se l'operazione precedente ha avuto un esito positivo, non avviare un nuovo pagamento! Il programma, infatti, in questo caso avvierebbe a pagoPA una nuova istanza di pagamento, con un nuovo codice IUV. Questa nuova procedura si sovrapporrà a quella esistente e non si avrà accesso, in modo immediato, alla Ricevuta Telematica precedente.

**Cosa occorre fare se il pagamento è stato eseguito correttamente e non perviene la Ricevuta Telematica**

Nell'eventualità che alla conclusione positiva di un pagamento non dovesse pervenire la Ricevuta Telematica entro il giorno successivo, si dovrà inoltrare il problema alla segreteria della scuola, corredandola con

l'indicazione del codice IUV o del codice avviso, oltre ai dati relativi al pagamento (esito, importo e data).

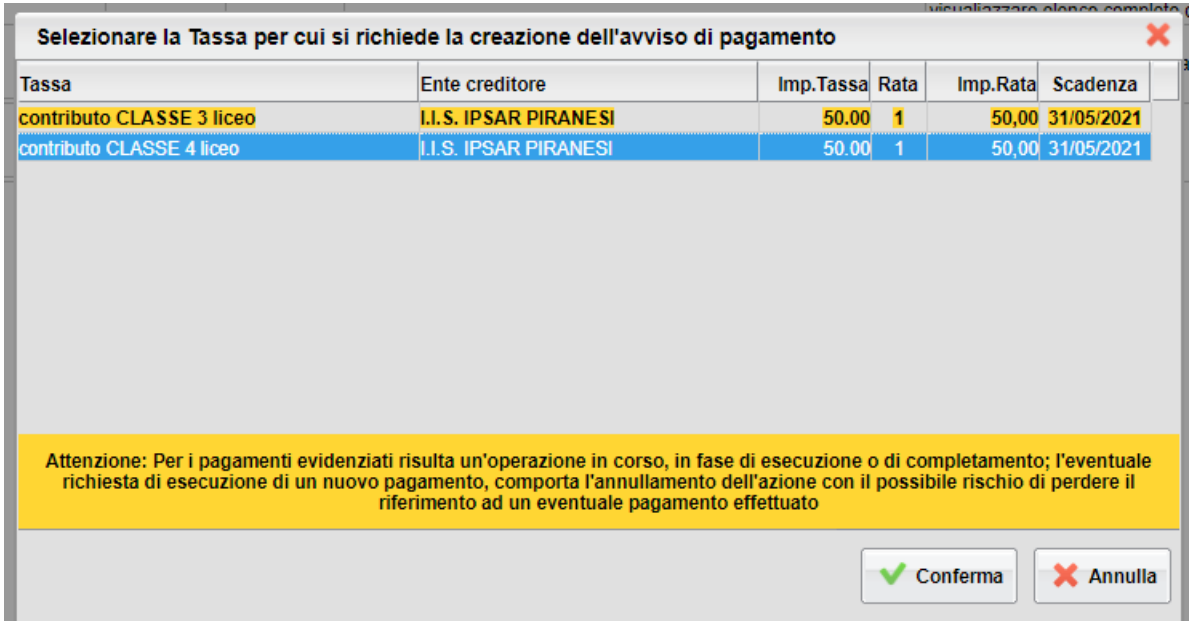

## **Richiedi avviso di pagamento**

### CONFERMA

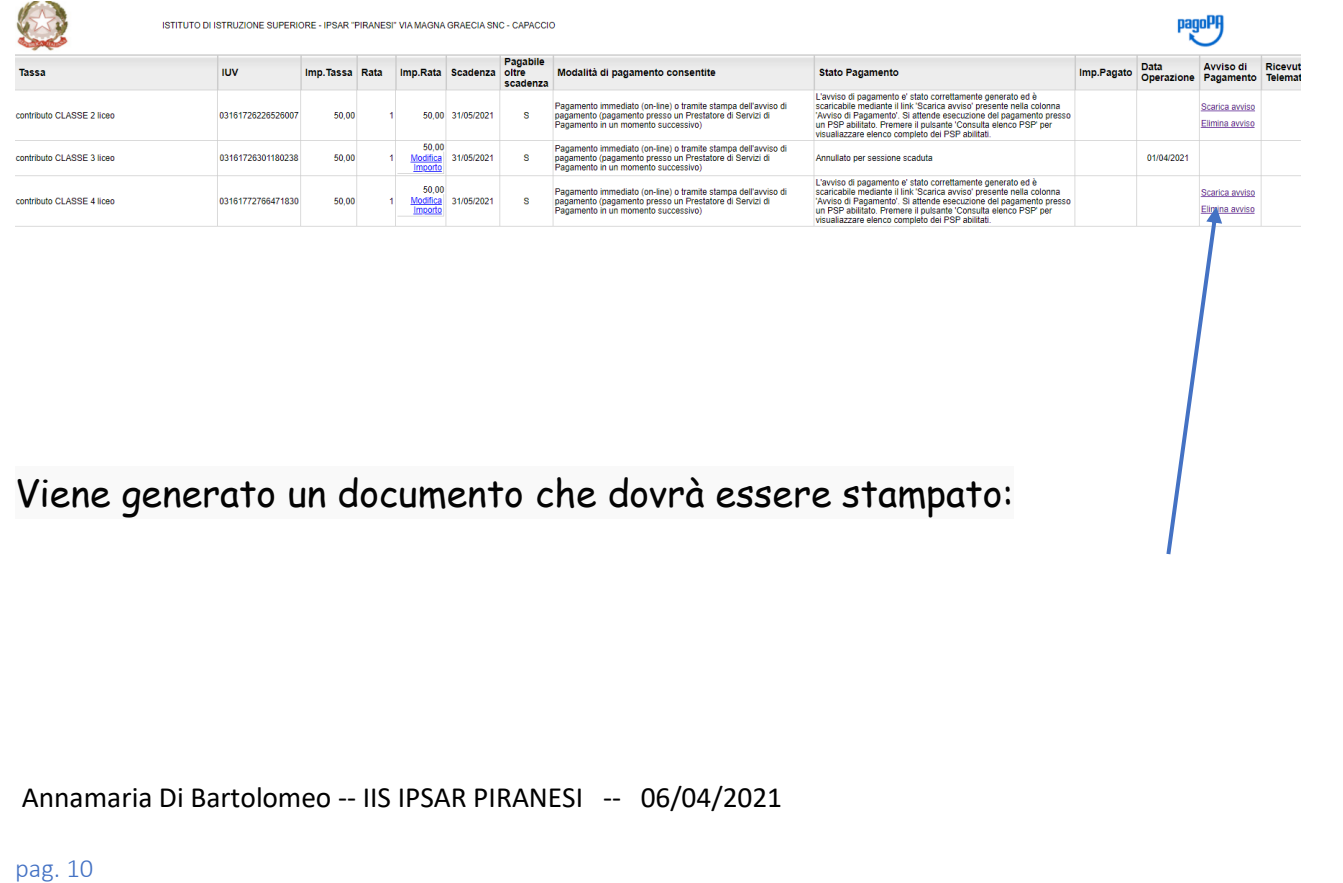

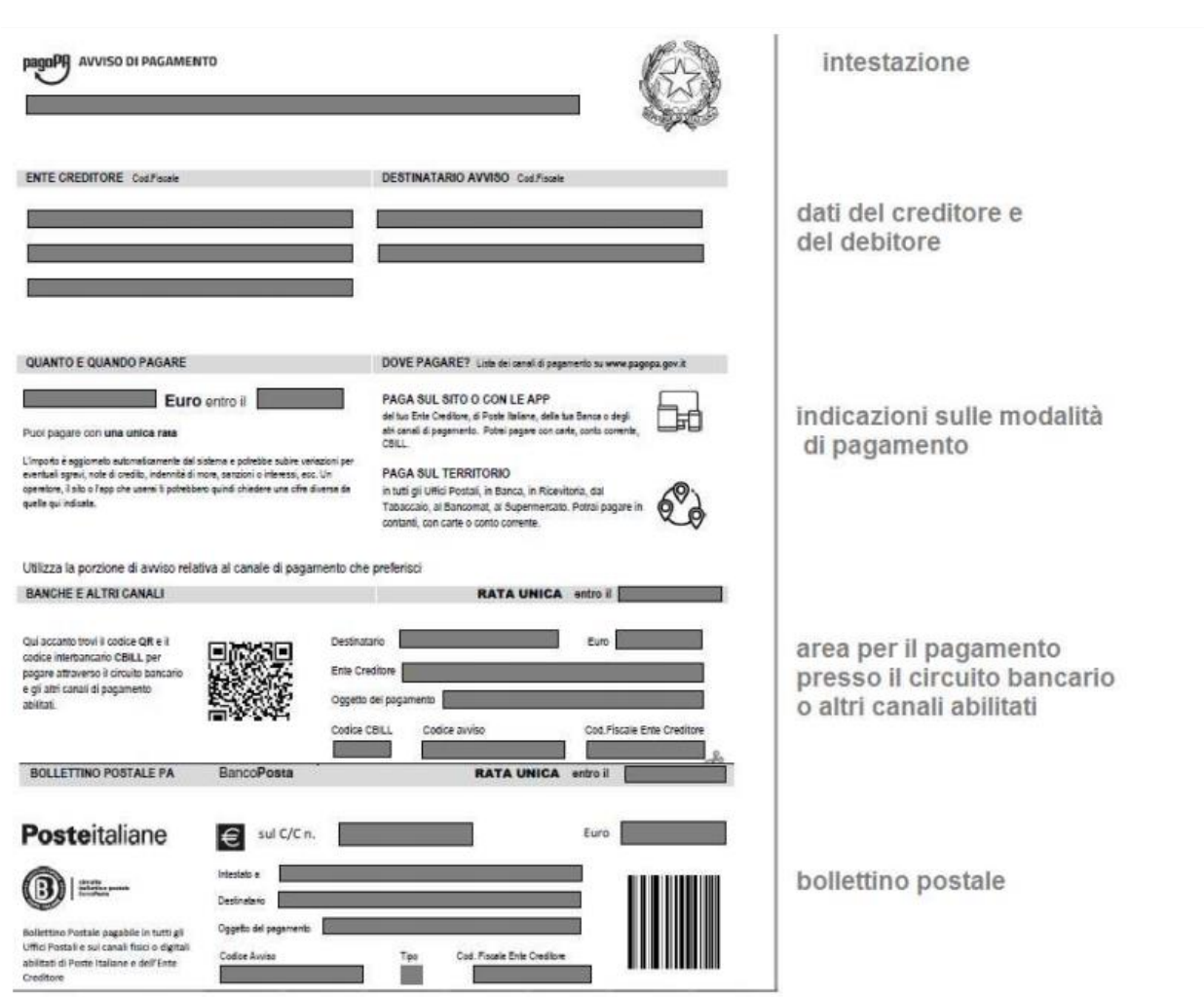

E tramite il quale è possibile procedere al pagamento tramite una ricevitoria, uno sportello bancario, o anche online tramite il sito della propria banca.

Per la generazione dell'avviso cartaceo, si raccomanda di: - Selezionare tra le opzioni di stampa "stampa come immagine" - Stampare su foglio A4 - Nel caso di pagamento presso un ufficio postale, ritagliare il bollettino postale lungo le linee indicate - Stampare su carta non riciclata.

Annullamento dell'avviso di pagamento Naturalmente si presuppone che l'utente faccia attenzione in fase di scelta, ma può verificarsi che per errore si richieda l'avviso di pagamento, mentre in realtà si voleva

effettuare il pagamento immediato. In caso di presenza di un avviso di pagamento, per poter passare al pagamento immediato, è necessario procedere prima con l'eliminazione dell'avviso di pagamento già presente. Così facendo si scongiurerà l'ipotesi di un indesiderato doppio pagamento. Ad esempio, se uno dei due genitori procede al pagamento immediato mentre l'altro, inconsapevolmente, si sta recando alla ricevitoria con una copia dell'avviso (stampato in precedenza), l'annullamento dell'avviso blocca, in tempo reale, la possibilità di completare il pagamento. L'annullamento non è possibile se il pagamento è stato effettuato.

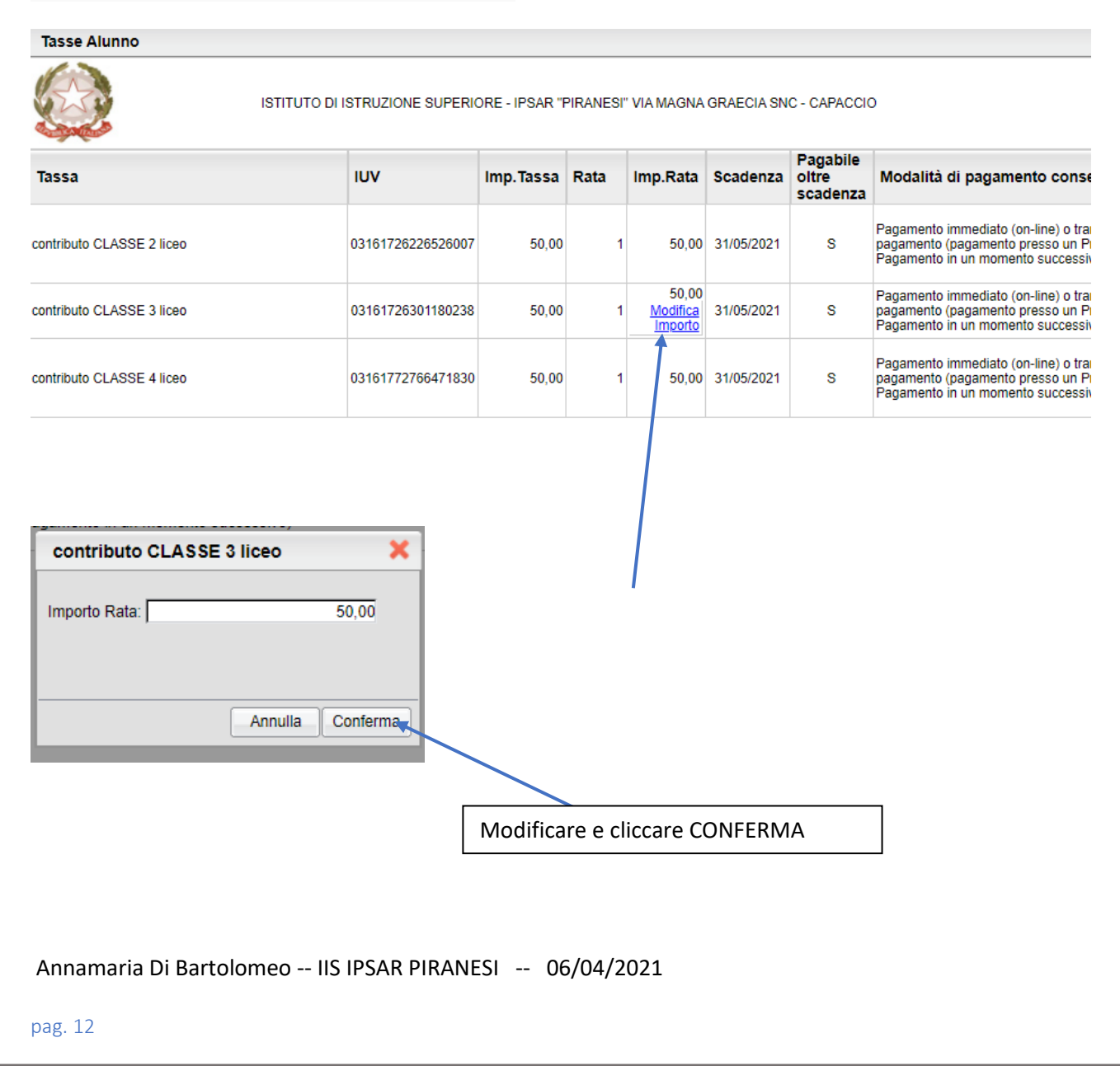

#### **E' possibile rateizzare l'importo:**

### QUINDI PROCEDERE CON I SISTEMI INDICATI SOPRA.